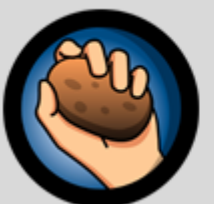

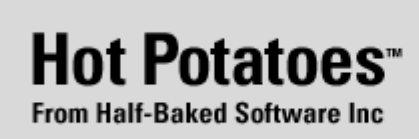

# **HOT POTATOES Nozioni base**

**Annalisa Iannelli Centro Linguistico Sprachenzentrum Language Centre Libera Università di Bolzano annalisa.iannelli@unibz.it** 

**Version 6** 

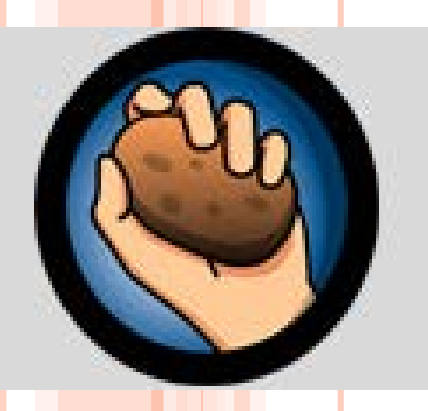

# **CHE COSA È HOT POTATOES? A COSA SERVE?**

E' un programma che permette di creare una suite di esercizi integrabili tra loro.

E' gratuito e scaricabile dal sito dell'Università di Victoria.

[http://web.uvic.ca/hrd/hotpot/index.](http://web.uvic.ca/hrd/hotpot/index.php) php

### **QUALI TIPI DI ESERCIZI POSSO CREARE?**

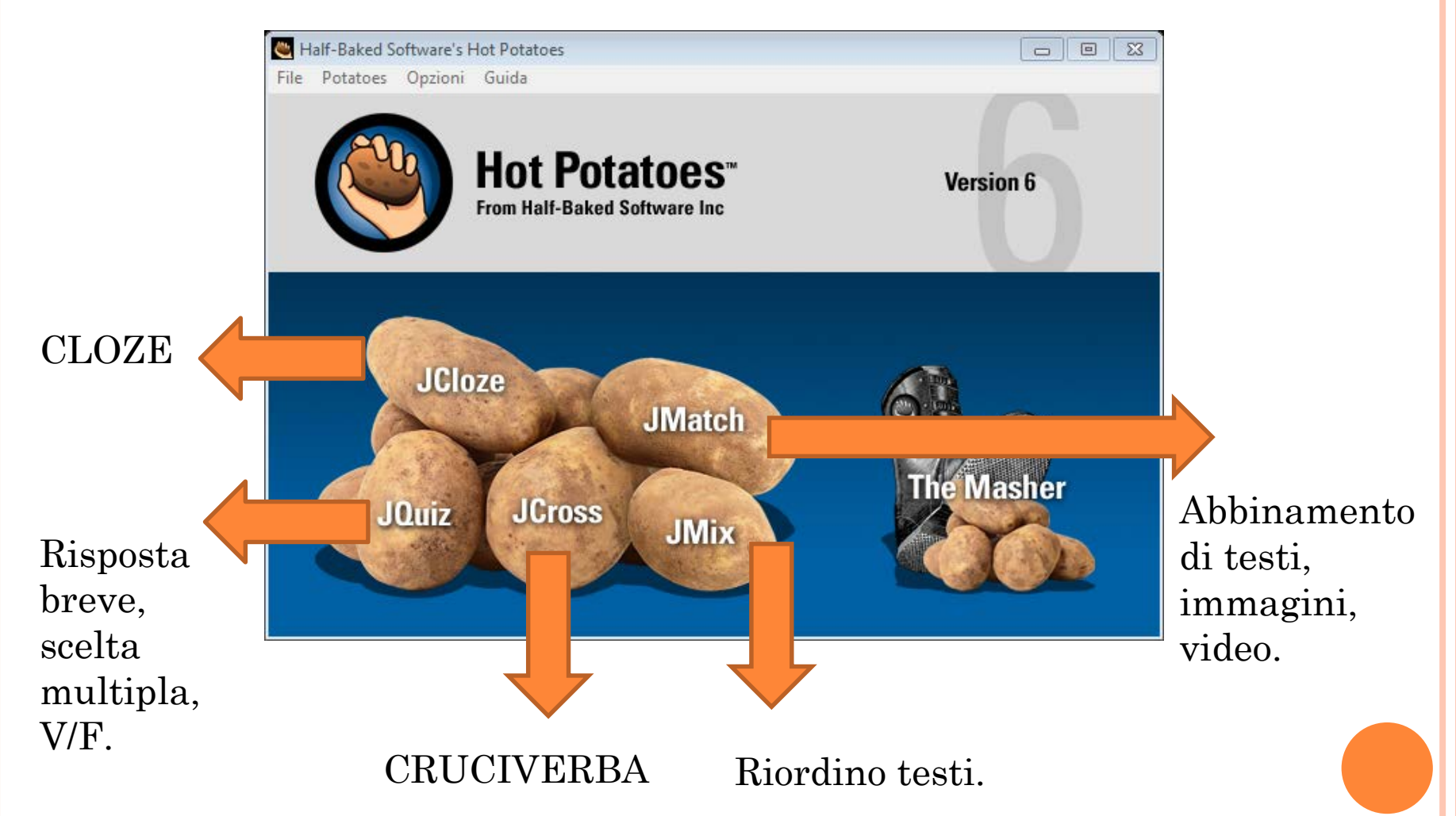

### **PRIMO PASSO. IMPOSTAZIONE DELLA LINGUA.**

**Sulla schermata principale clicco su OPTIONS INTERFACE LOAD INTERFACE FILE (Cerco la mia lingua) ITALIANO6.hif Mi chiederà se voglio usare sempre l'interfaccia , rispondo** YES

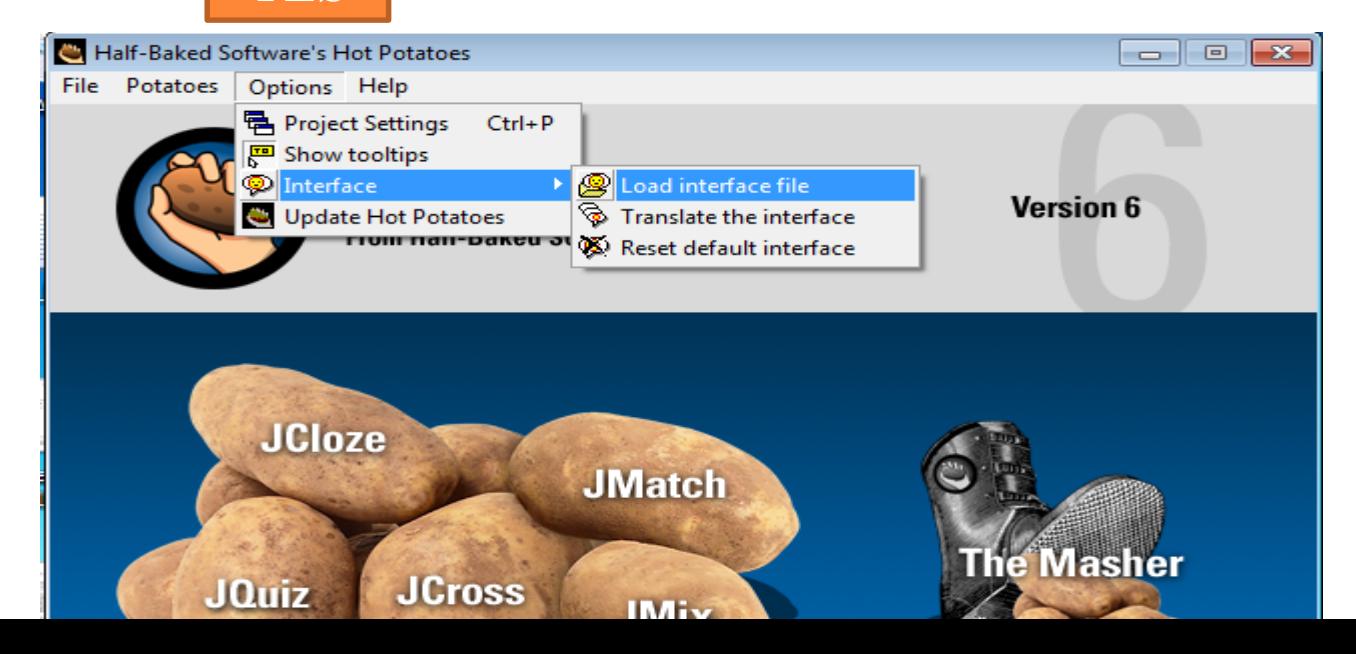

## **IMPOSTAZIONI GENERALI. SALVATAGGIO.**

**E' possibile salvare in formato scorm.**

#### **E' possibile salvare in formato html.**

### Per inserire l'esercizio in piattaforma.

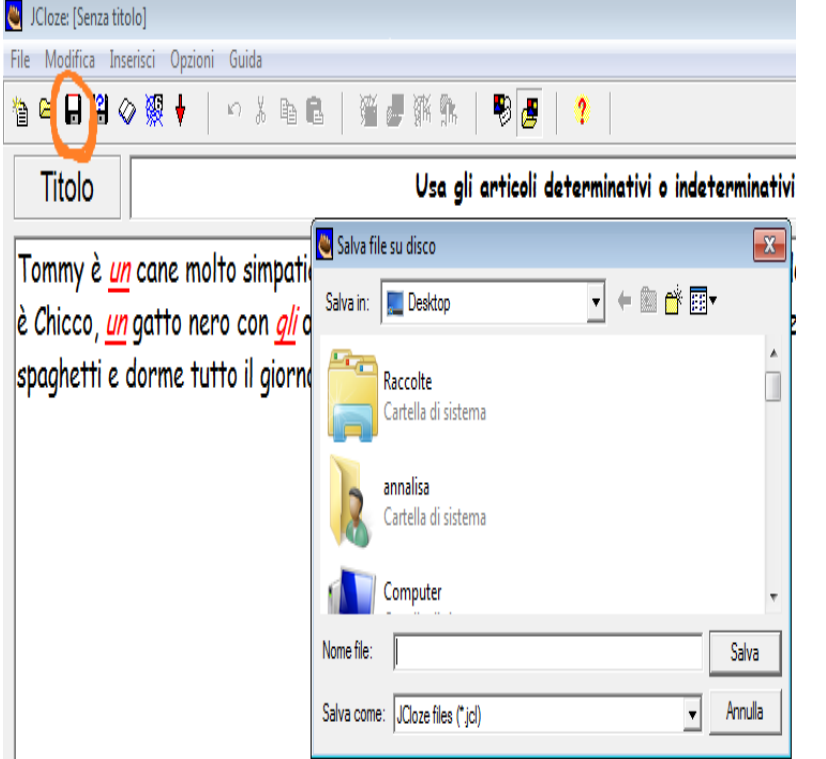

 Per visualizzare l'esercizio nel browser.

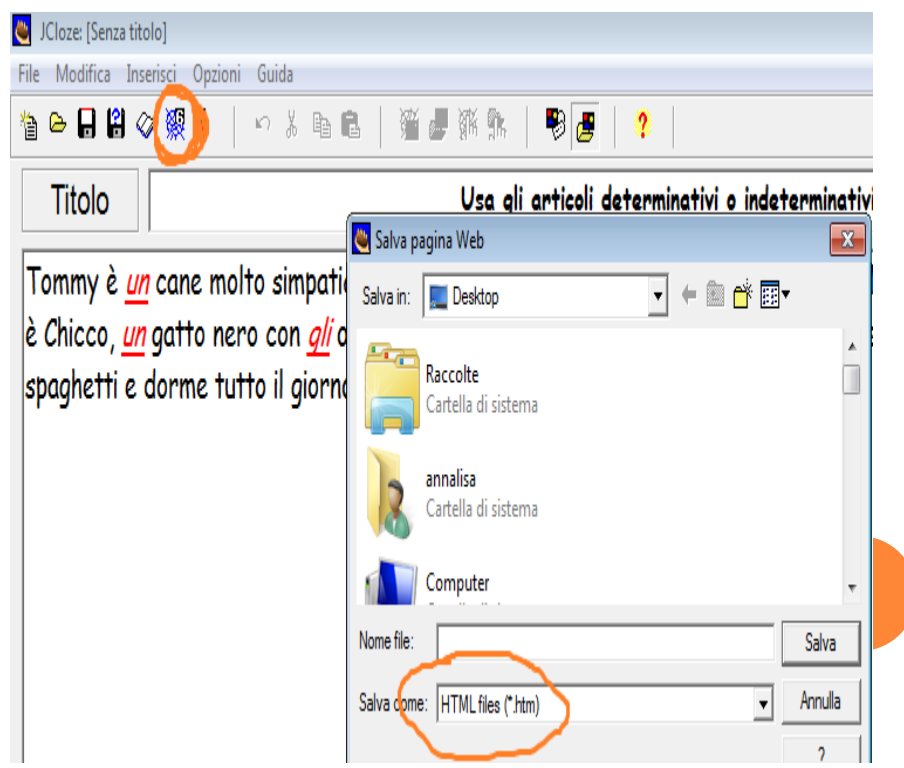

### **J-CLOZE**

### **ESERCIZIO DI RIEMPIMENTO A BUCHI.**

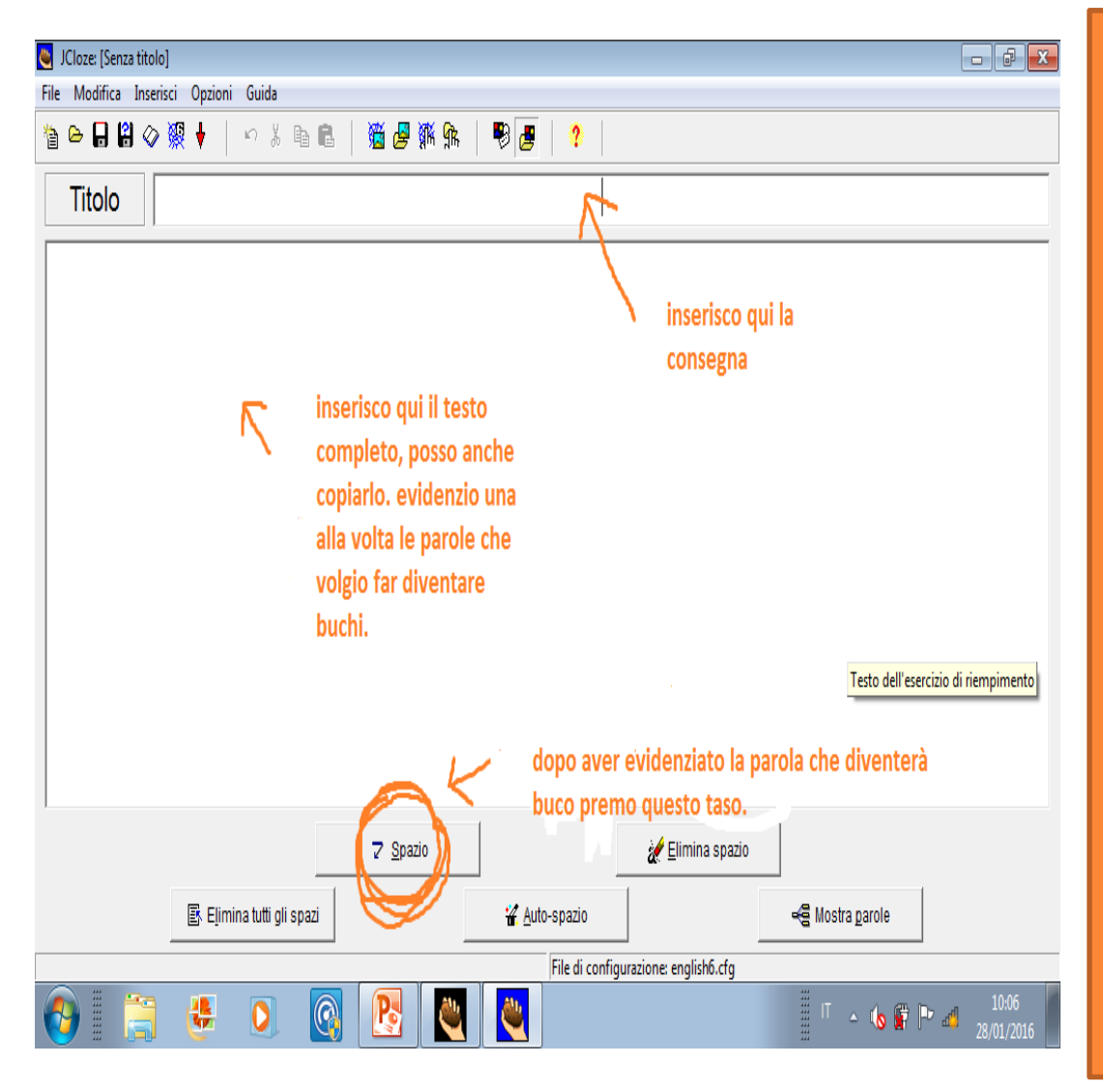

- **1. Scrivo la consegna nel rigo TITOLO.**
- **2. Scrivo il testo completo dell'esercizio, posso anche incollarlo.**
- **3. Evidenzio la parola che voglio far diventare un buco e premo il tasto spazio (evidenziato nella figura al lato).**
- **4. Procedo con tutte le parole che voglio far diventare buchi.**

**Dopo aver premuto il tasto SPAZIO mi ritrovo una schermata di questo tipo.**

**Se voglio posso aggiungere altre risposte esatte, quindi lo studente avrà la possibilità di avere più alternative. Nel mio esempio non ho bisogno di risposte alternative perciò lascio tutto bianco e premo OK.**

**Questo procedimento va fatto per ogni singola parola.**

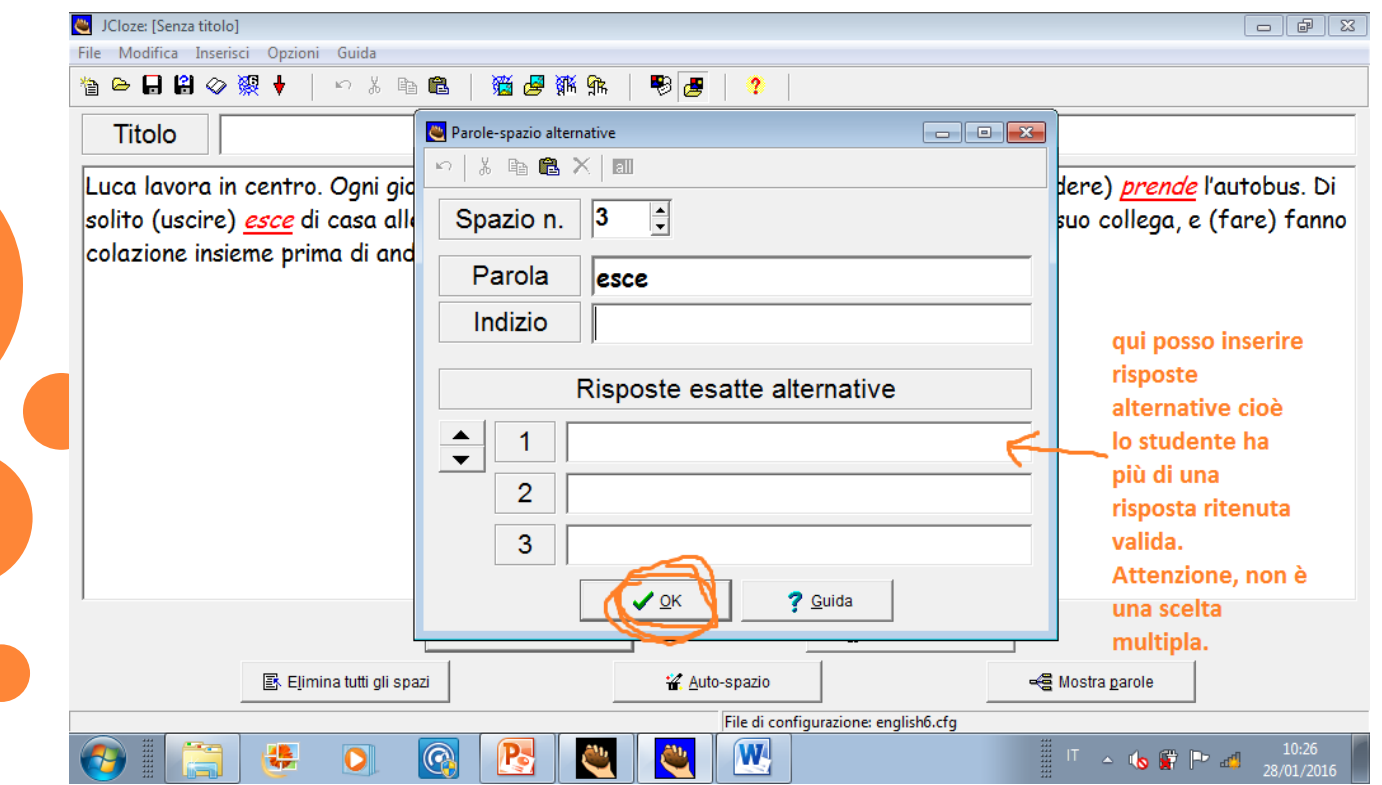

# **IMPOSTAZIONI GENERALI. L'ASPETTO.**

**Se voglio rendere il mio esercizio più accattivante e colorato posso modificare l'aspetto.**

**Premendo il tasto indicato sotto.**

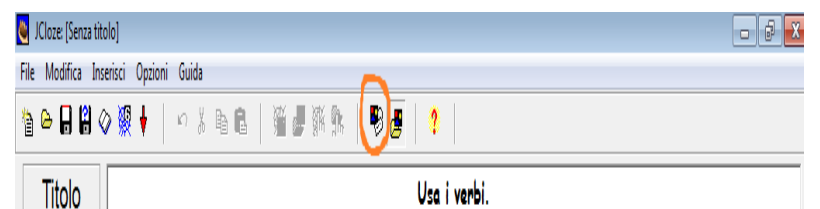

Luca lavora in centro. Ogni giorno (andare) va in ufficio in bicicletta, qualche volta (prendere) prende l'autobus. Di solito (uscire) esce di casa alle 8.00, in piazza Mazzini (incontrare) incontra Claudio, un suo collega, e (fare) *fanno* colazione insieme prima di andare in ufficio.

#### **Su questa schermata clicco ASPETTO, modifico i colori e poi OK.**

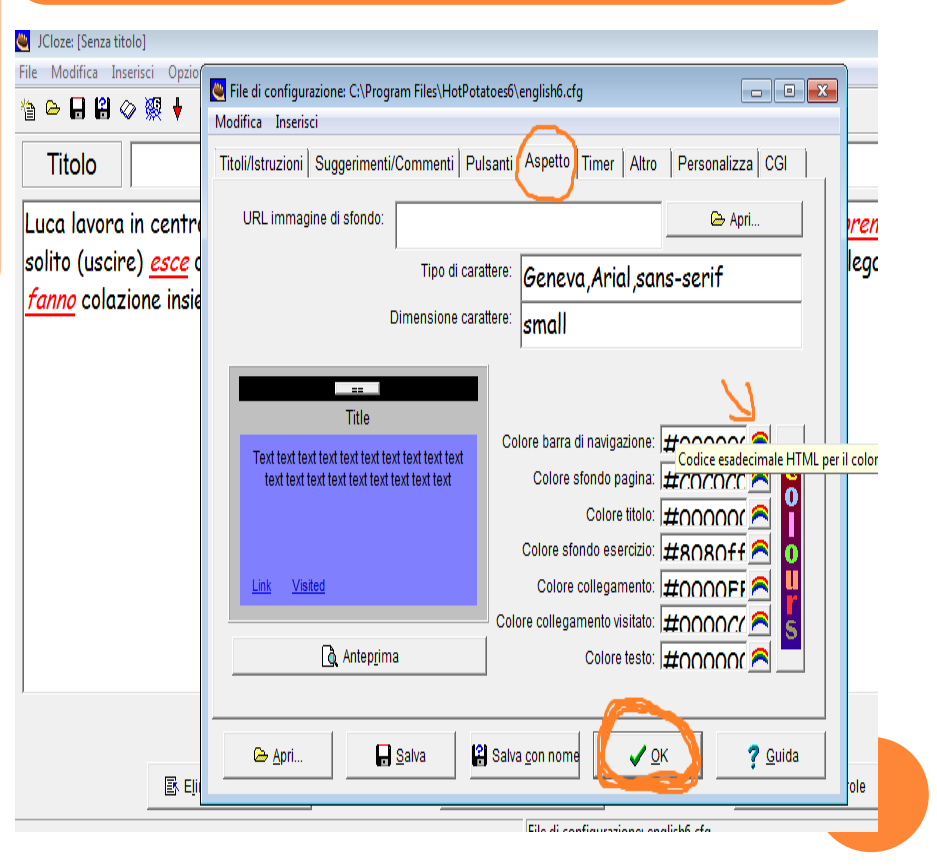

Per salvare l'esercizio bisogna seguire le istruzioni alla slide n.5. Un salvataggio per inserire il mio esercizio in piattaforma. Un salvataggio per tenere una copia in html e per poter visualizzare subito il mio lavoro così come apparirà in piattaforma.

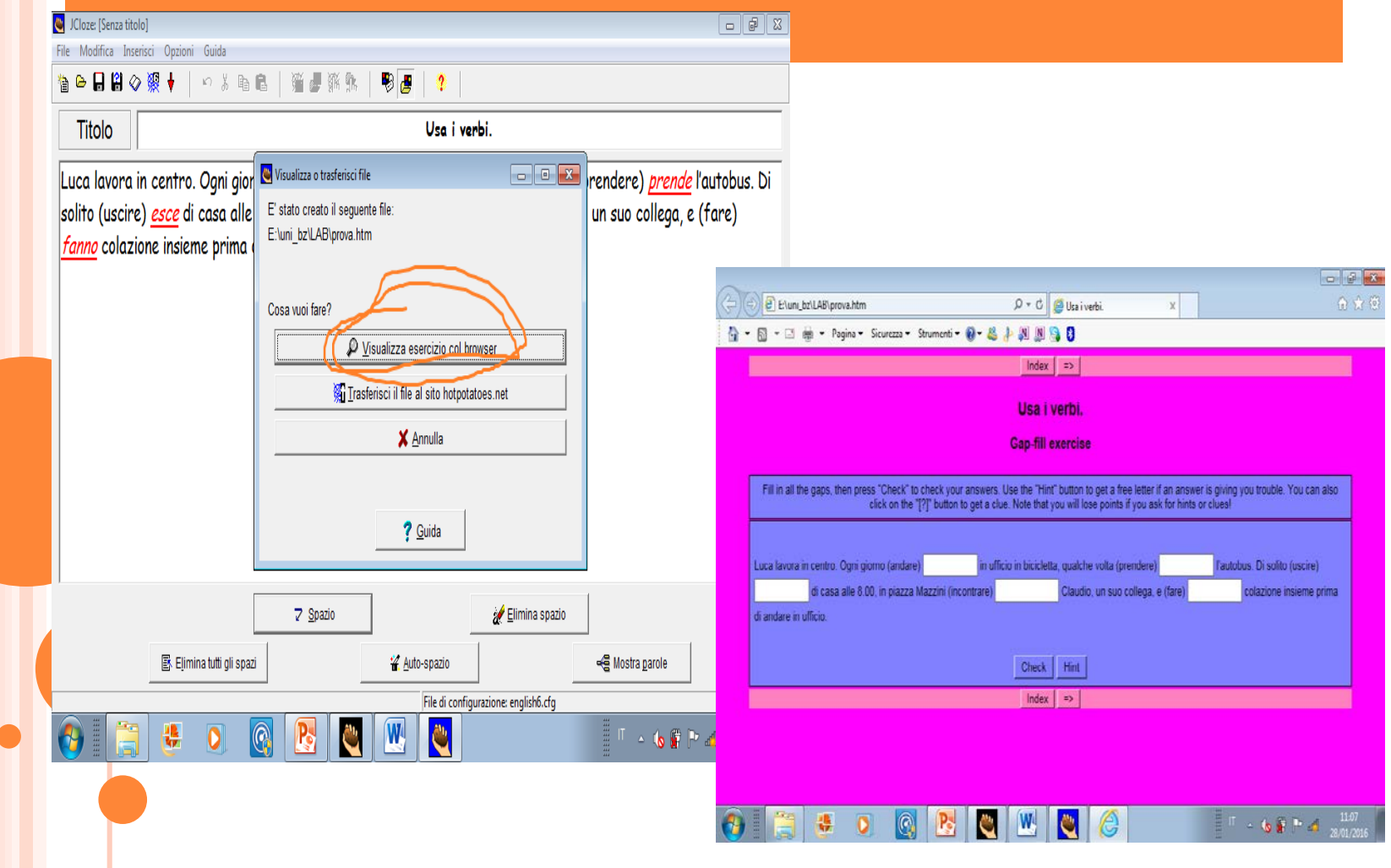

### **J-CROSS CRUCIVERBA**

**1. Inserisco la consegna nel titolo. 2. Clicco sull'icona indicata nella figura per creare uno schema automatico.**

 $\Box$ e $\mathbf{x}$ JCross: [Senza titolo] File Modifica Inserisci Gestione schema Opzioni Guida 鞠 ₩ ધ — 日日◇ ※ ◆ 10 米 电 良 **Titolo** clicco qui per creare uno schema automatico. qui scrivo la consegna <sup>Q</sup> Definizioni

**Inserisco le parole una sotto l'altra a sinistra. Quando ho finito clicco CREA SCHEMA.**

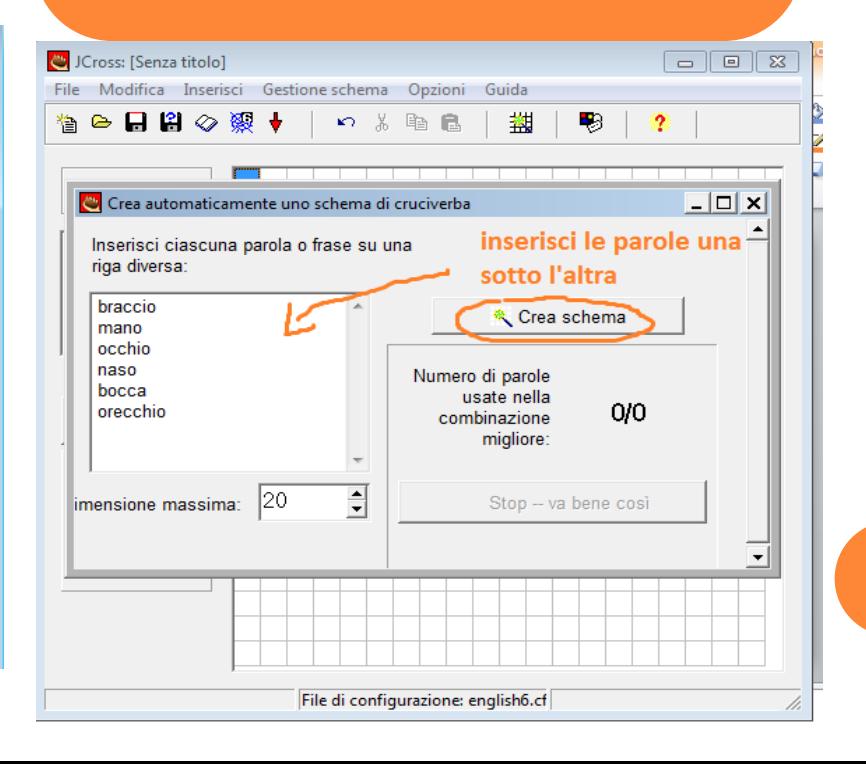

**Dopo aver creato lo schema automatico, devo inserire le definizioni per ogni parola quindi clicco su DEFINIZIONI.**

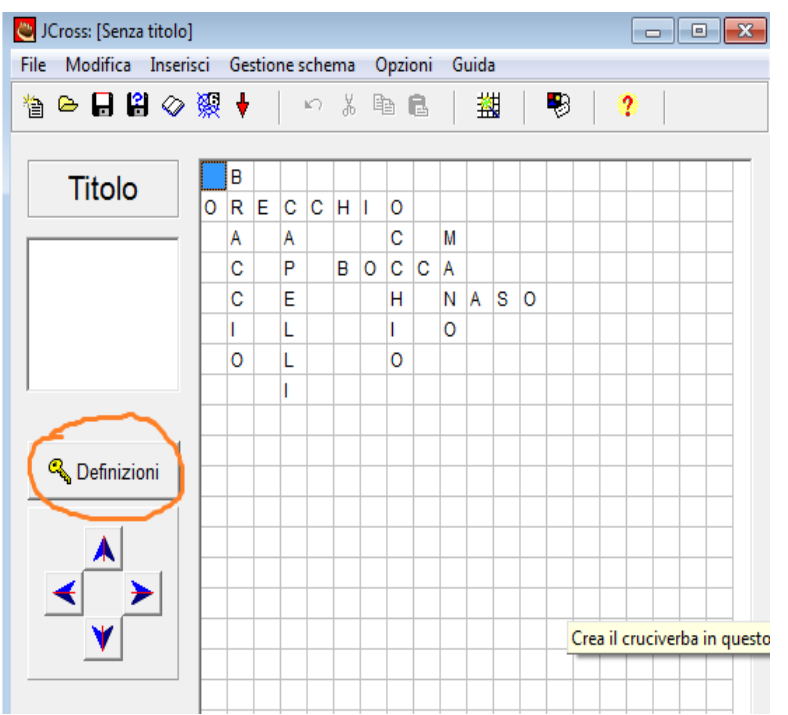

**Per ogni parola evidenziata in grigio chiaro scrivo la definizione e poi clicco OK.**

**Ho tre possibilità di definizioni. TESTO-IMMAGINE-VIDEO.**

**Per il testo scrivo e clicco Ok.**

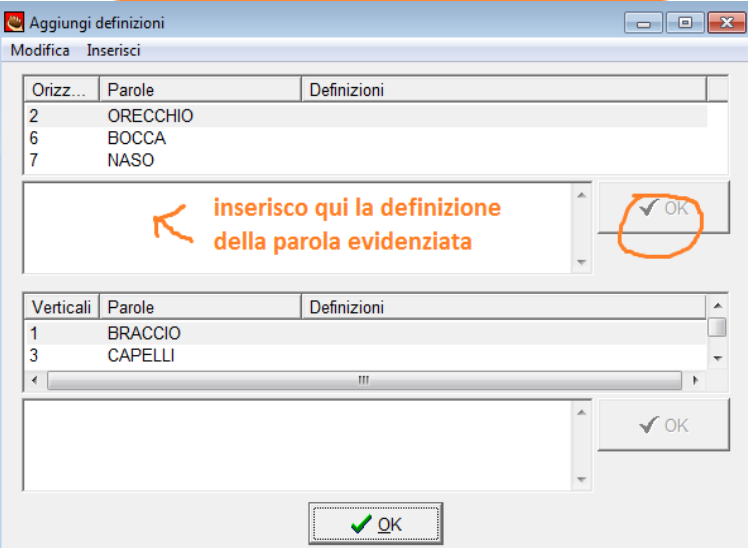

### **IMPOSTAZIONI GENERALI. INSERIMENTO DI IMMAGINE O VIDEO.**

#### **IMMAGINI.**

**1. Clicco su INSERISCI-IMMAGINE-IMMAGINE DA URL.**

**2. Copio l'indirizzo url nella finestra che mi compare e poi OK**

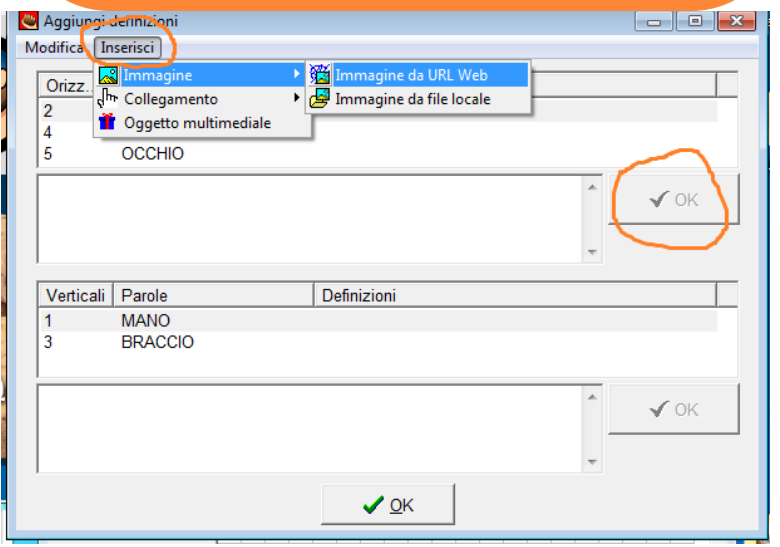

#### **VIDEO.**

**1. 1. Clicco su INSERISCI-COLLEGAMENTO-COLLEGAMENTO DA URL.**

**2. 2. Copio l'indirizzo url nella finestra che mi compare e poi OK.**

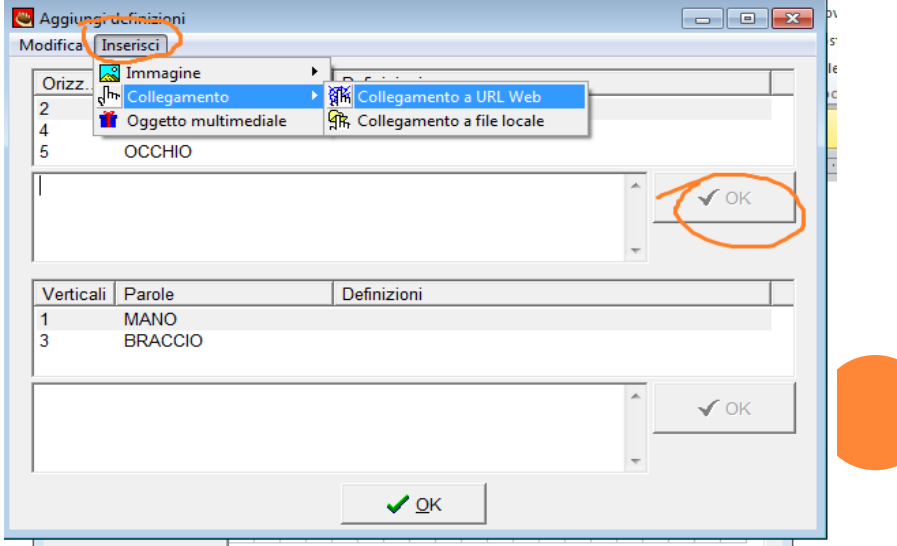

#### **Ecco dove si incolla l'indirizzo url. Bisogna procedere nello stesso modo per ogni parola. Posso cambiare l'aspetto. Alla fine salvo il mio cruciverba nei due modi scorm e html.**

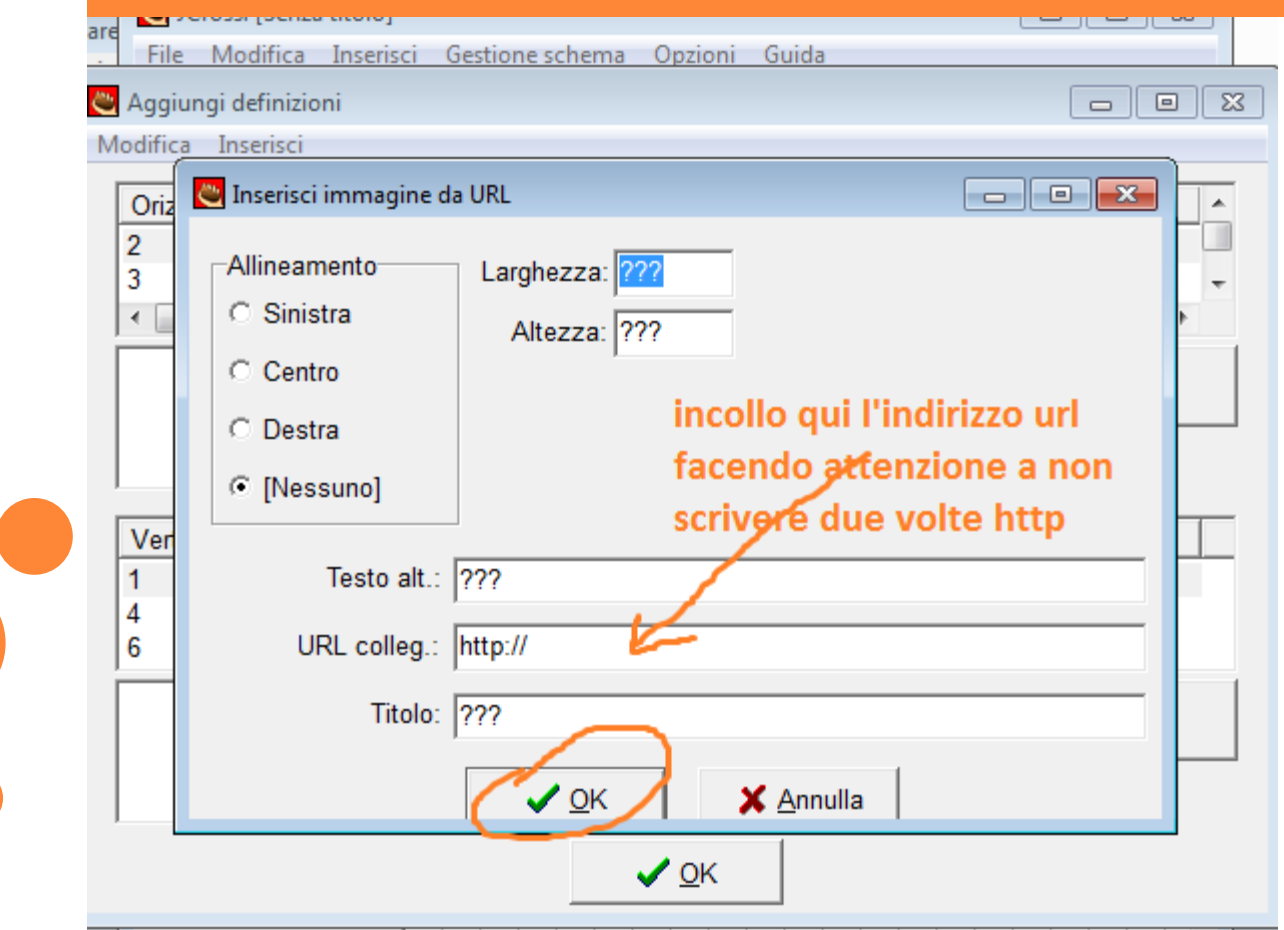

# **J-MATCH ABBINAMENTO DI TESTO, IMMAGINI, FILE MULTIMEDIALI.**

**Inserisco testo o immagini o file nella prima colonna e poi nella seconda colonna in ordine, provvederà automaticamente il programma a rimescolare gli elementi.**

**Posso cambiare l'aspetto.**

**Posso salvare in due modi. A tendina o drag&drop cioè a blocchi.**

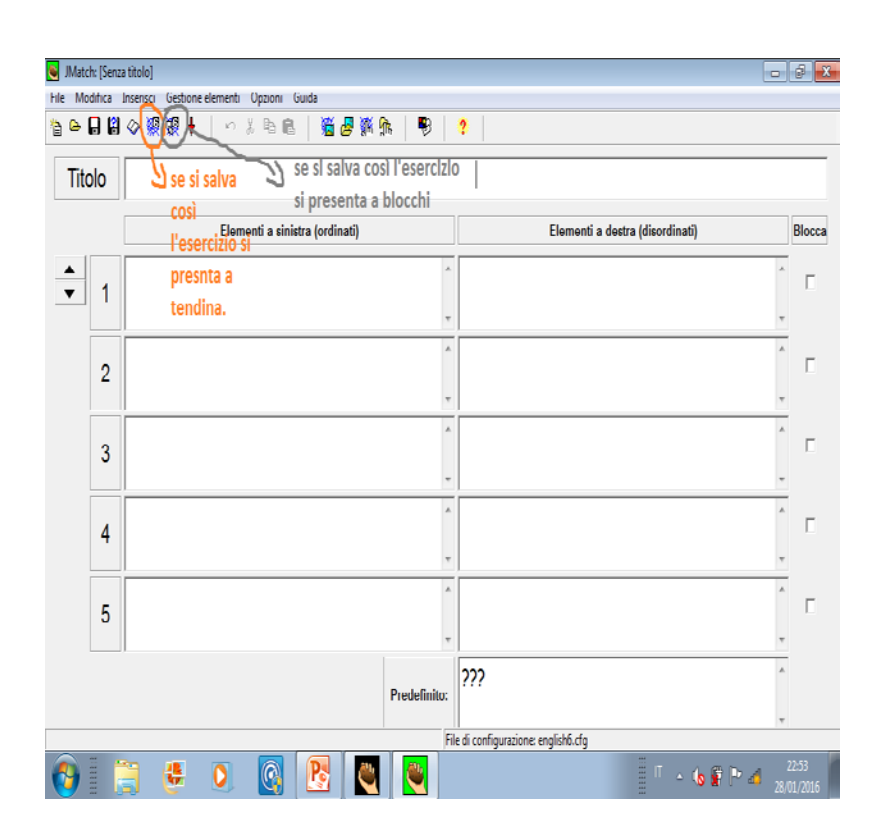

# **J-MIX RIORDINO TESTI.**

**Scrivo le frasi da riordinare una sotto l'altra in ordine.**

**Posso cambiare l'aspetto.**

**Posso salvare in due modi.** 

**Uno a tendina e uno drag&drop.**

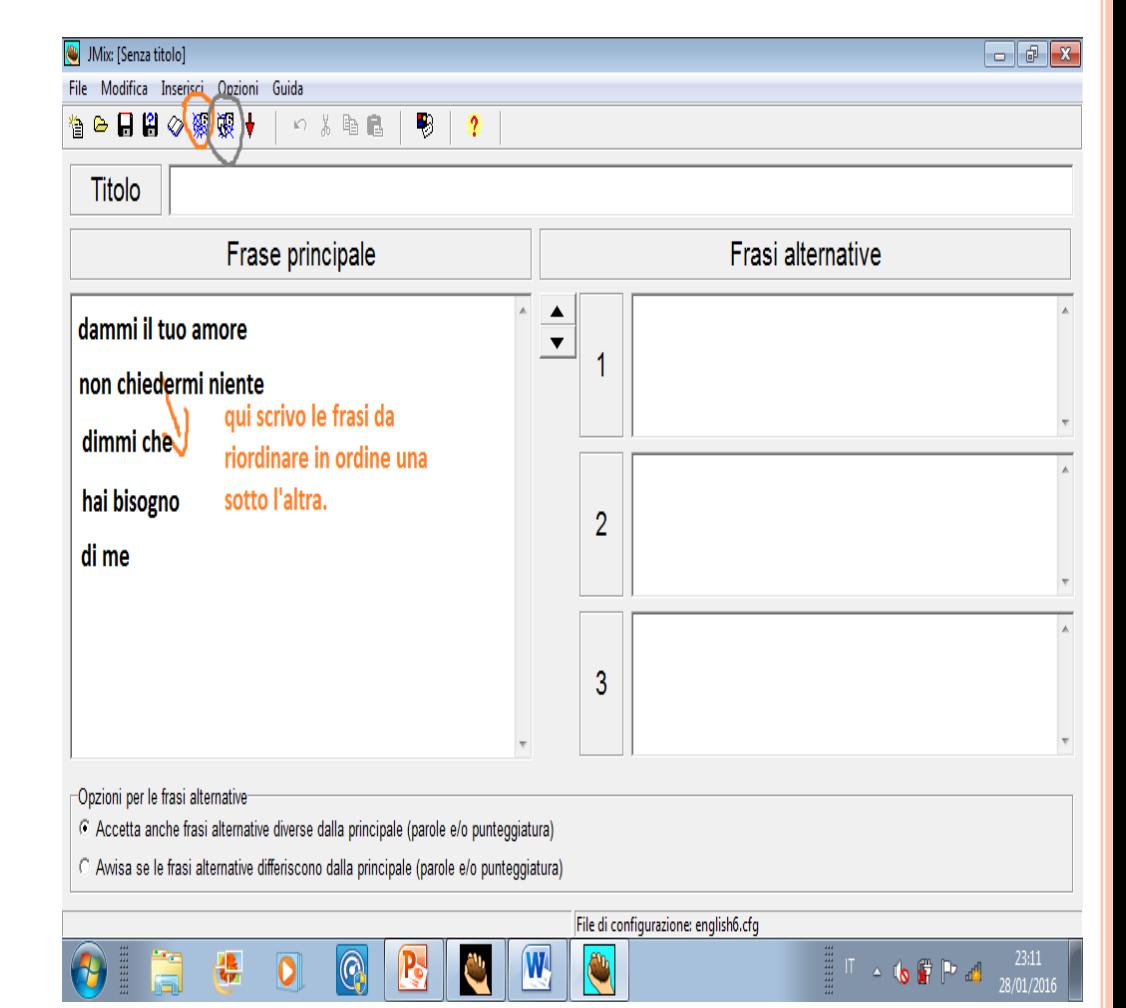

### **J-QUIZ SCELTA MULTIPLA, RISPOSTA BREVE, V/F**

Posso scegliere le impostazioni in alto a destra. Posso inserire testo, immagini, video come fatto precedentemente. Inserisco le domande regolandone il numero.. Alla fine cambio l'espetto e salvo nel duplice modo.

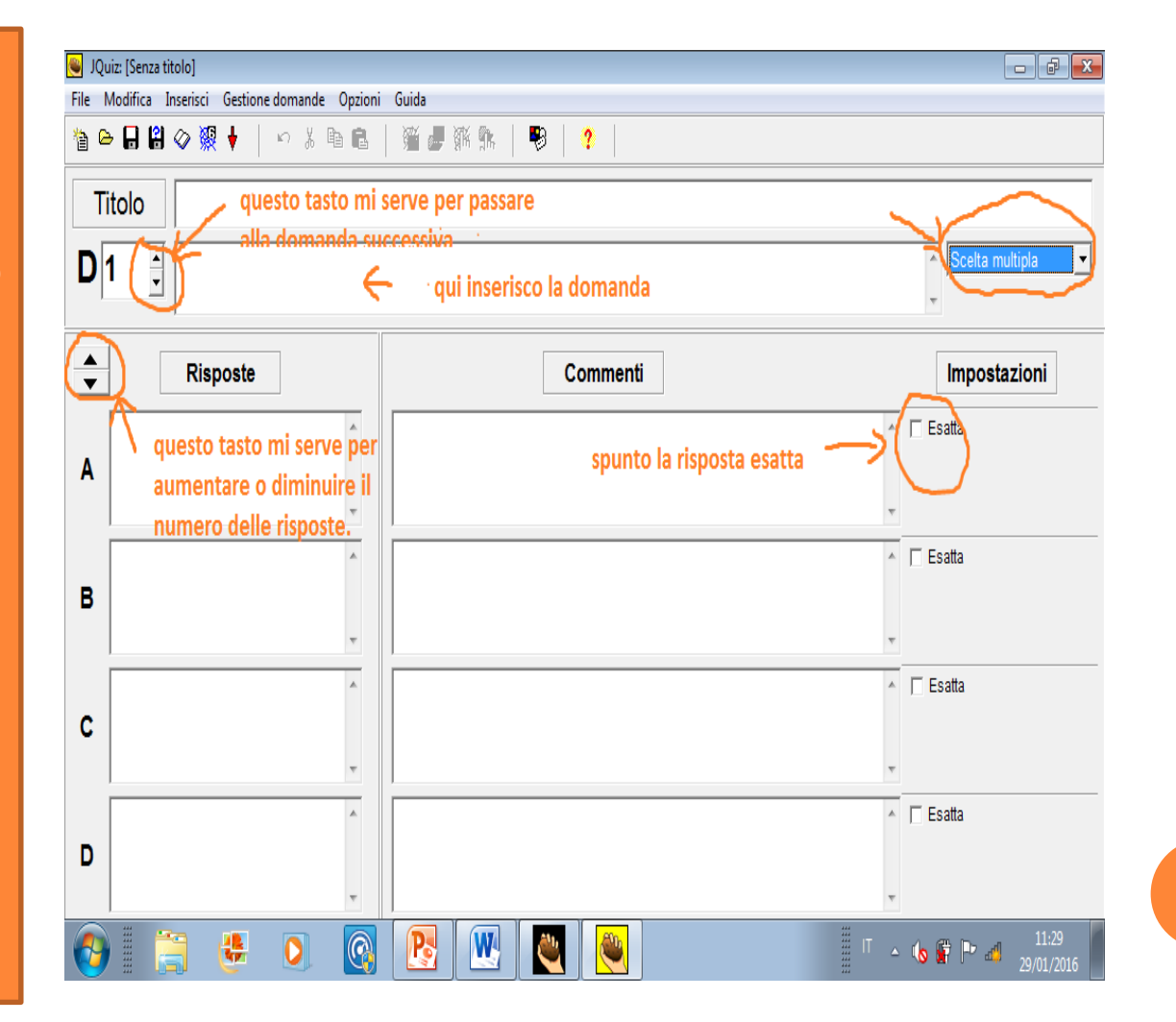

**UNA VOLTA PRESA CONFIDENZA POTETE PROVARE AD UTILIZZARE LE ALTRE FUNZIONI ACCESSORIE.**

> **BUON LAVORO E BUON DIVERTIMENTO**